## **1 SELECTEAZA "PLATI" DIN MENIU**

In cazul in care detii mai multe conturi deschise la BRD, in campul "**Din contul**" vei selecta contul din care doresti initierea platii. In campul "**Beneficiar**" cauti destinatarul platii, apoi completezi **suma** si **detaliile platii**, ulterior apesi butonul "**Continua**".

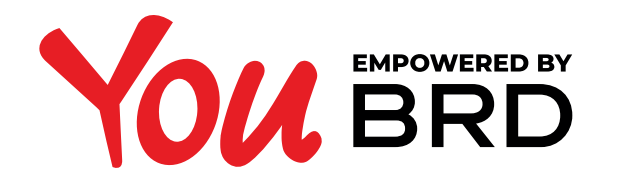

## **PLATI INTERBANCARE**

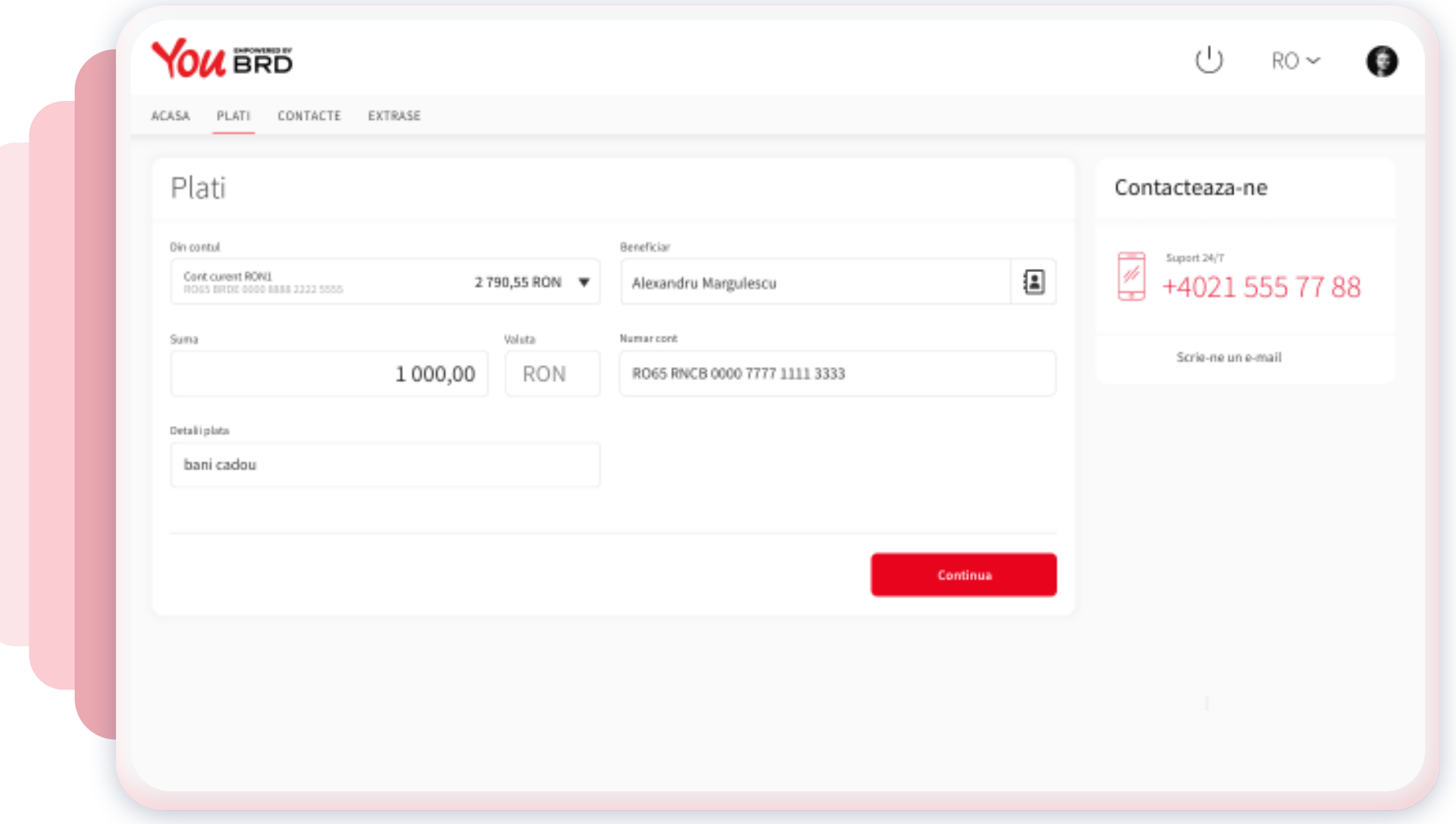

## **2 TRANSFERI CATRE O NOUA PERSOANA?**

In cazul in care transferi bani catre o persoana (**beneficiar**) pe care nu o ai la contacte, va trebui sa ii completezi numele in campul "**Beneficiar**", IBAN-ul in campul "**Numar cont**" si vei avea posibilitatea sa ii salvezi datele bifand casuta "**Salveaza contactul**" astfel data viitoare transferul catre acest beneficiar va fi mai simplu si mai rapid.

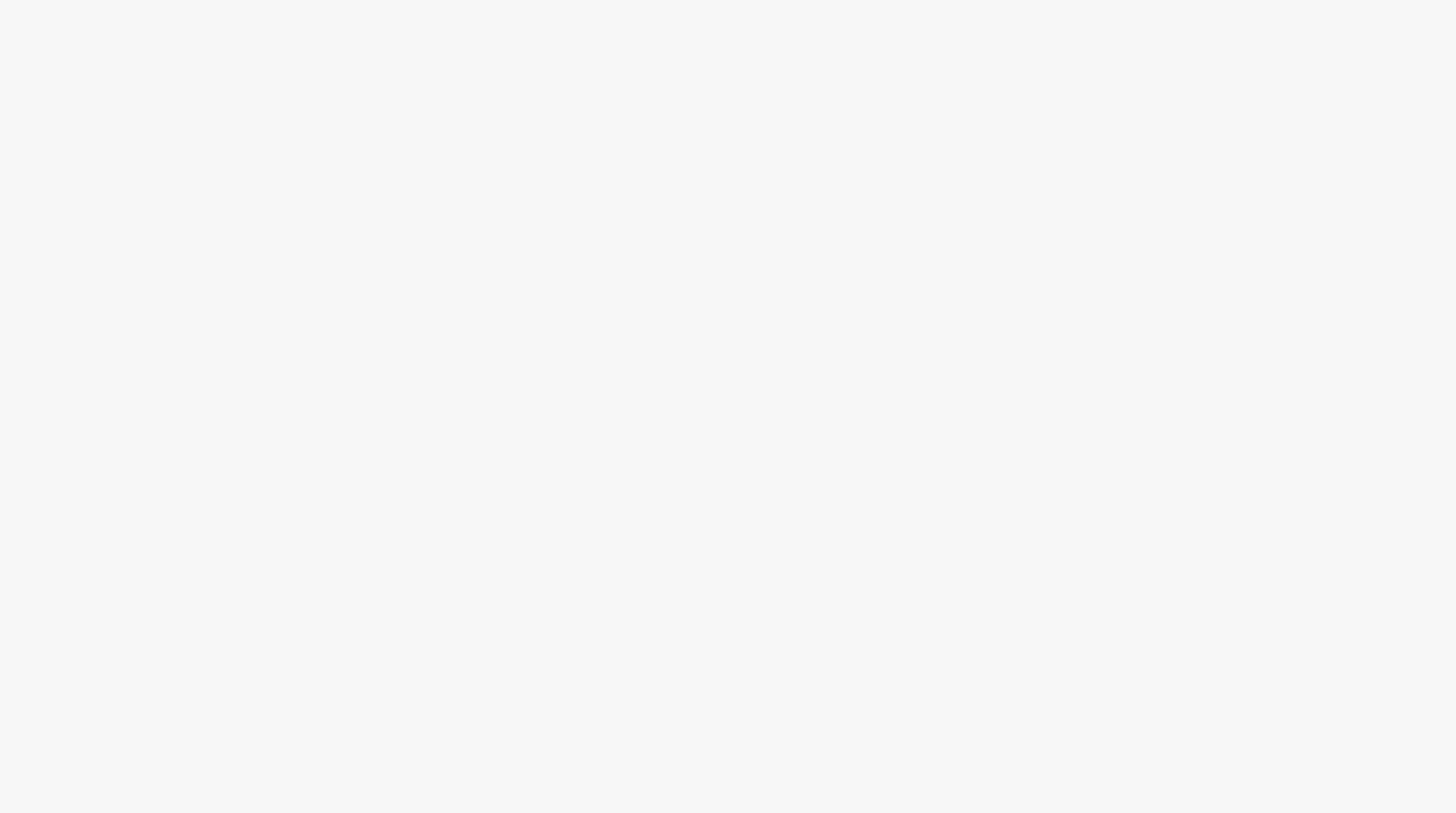

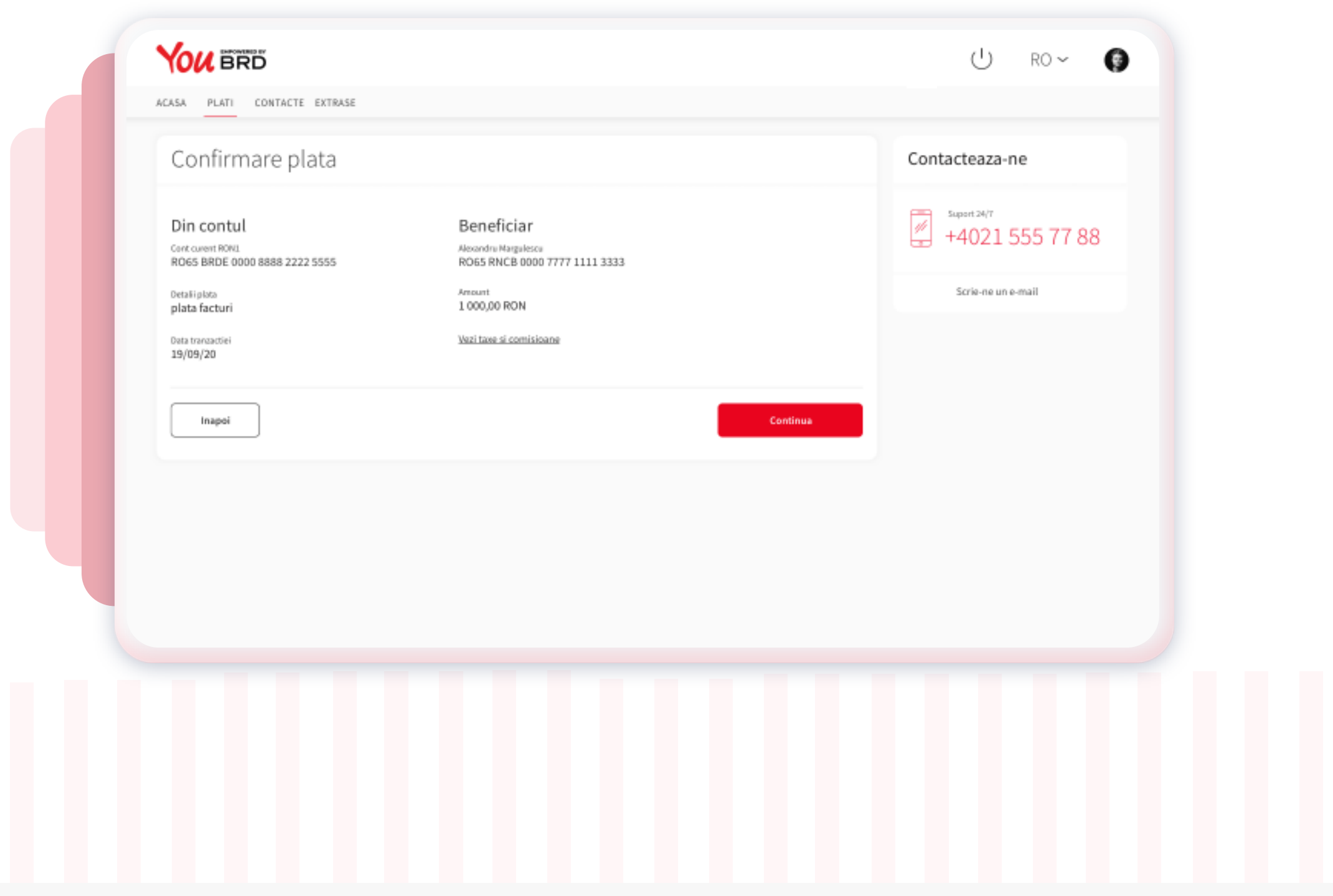

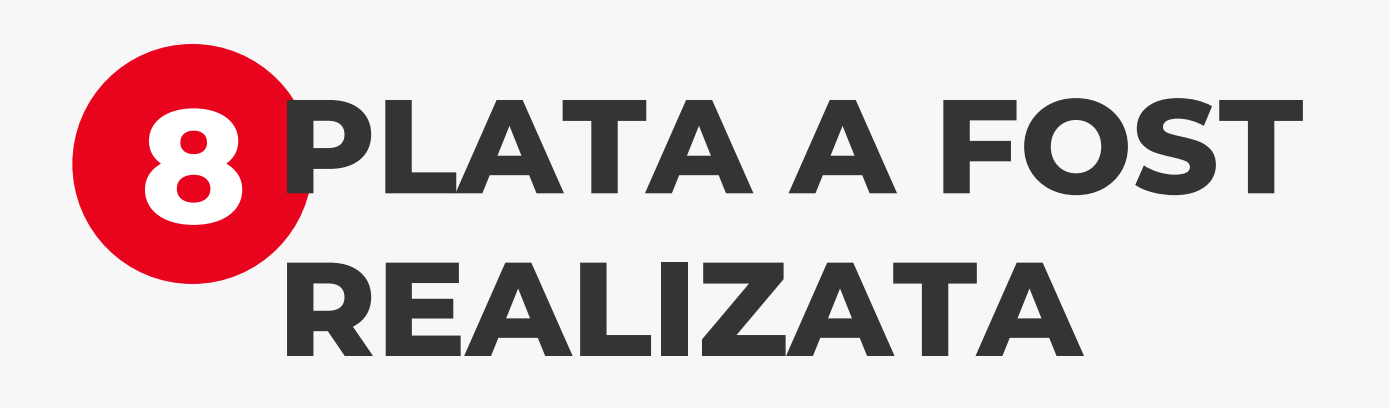

Este afisat mesajul de confirmare plata - Plata a fost initiata cu succes si urmeaza a fi procesata.

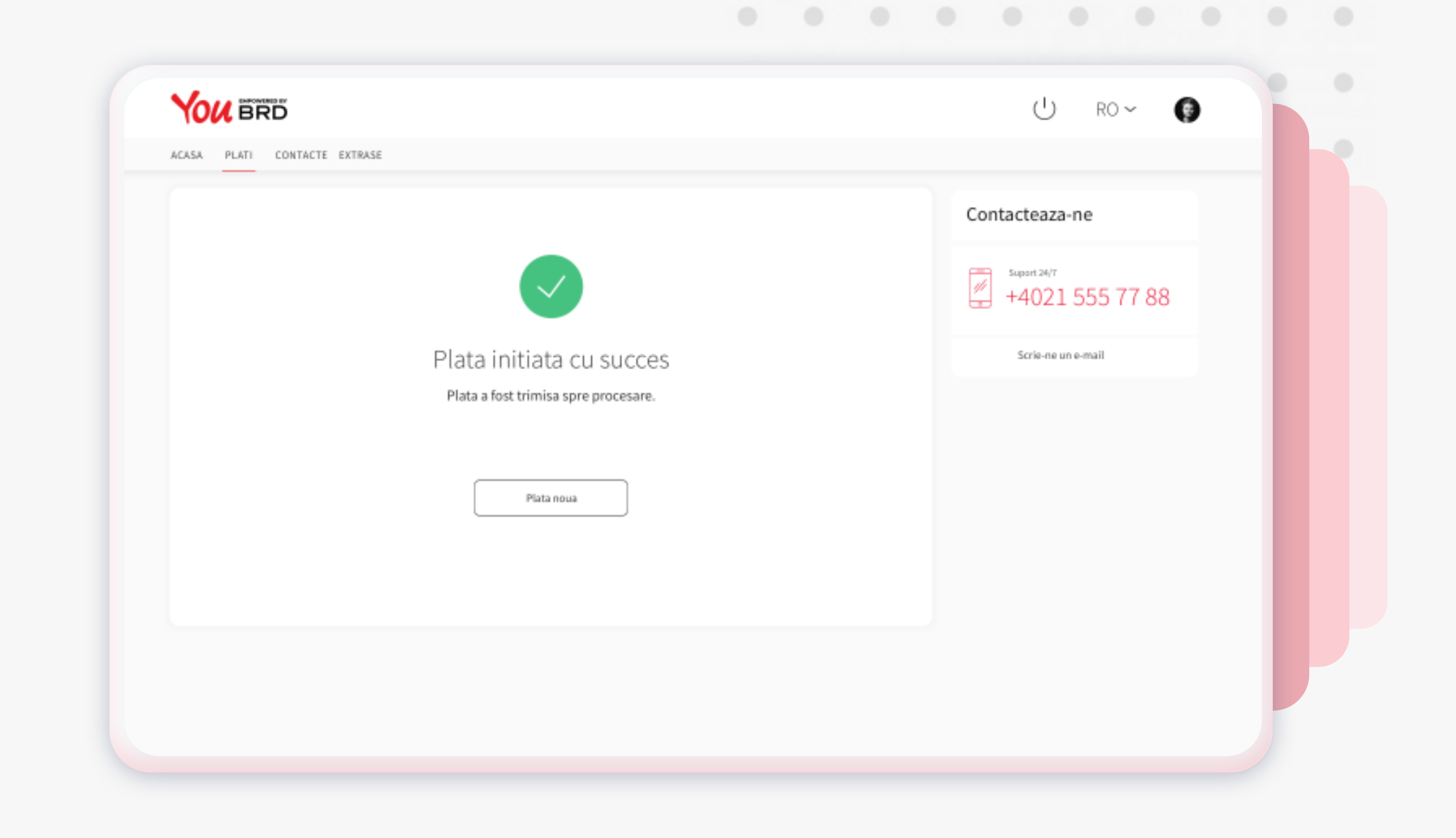

## **3 VERIFICA INFORMATIILE TRANSFERULUI**

In ecranul "**Confirmare plata**" poti verifica corectitudinea informatiilor pe care le-ai introdus. Daca datele completate sunt corecte apasa butonul "**Continua**" pentru a finaliza plata, altfel te poti intoarce in ecranul anterior apasand butonul "**Inapoi**" si sa editezi orice informatie introdusa.

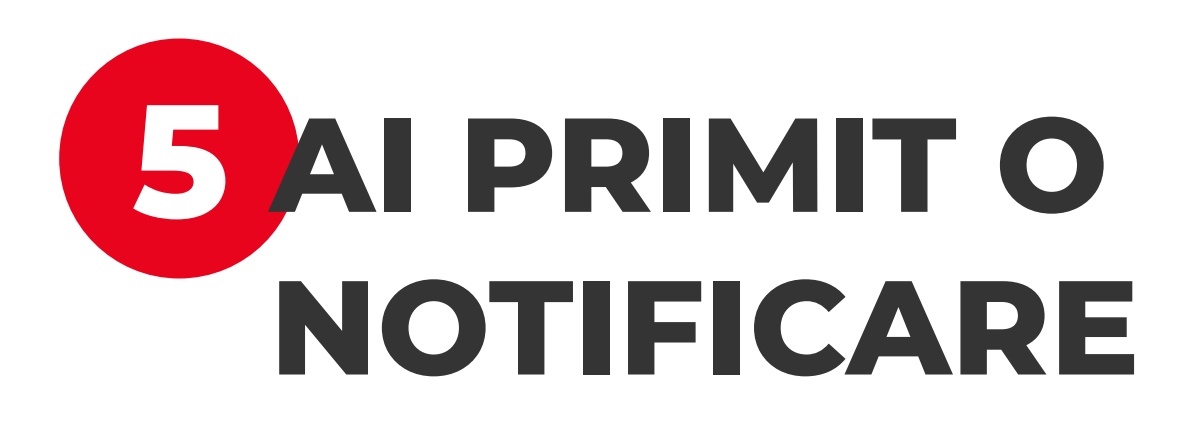

Apasa pe notificarea primita de la BRD si vei fi directionat in ecranul de login.

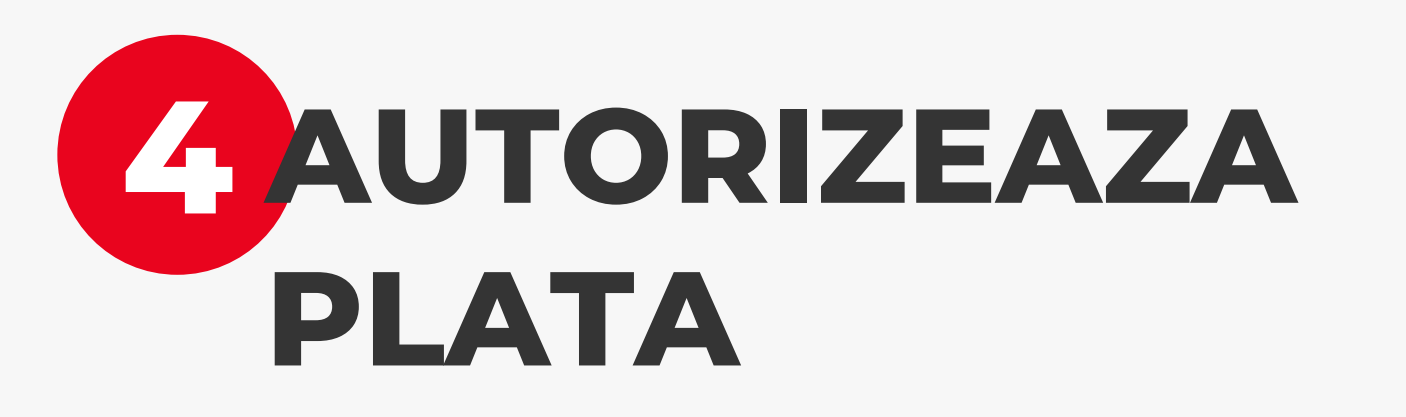

Odata ajuns in ecranul de "**Autorizeaza plata**" vei primi o notificare pe telefonul mobil pentru a autoriza plata. Grabeste-te, ai doar **2 minute** la dispozitie.

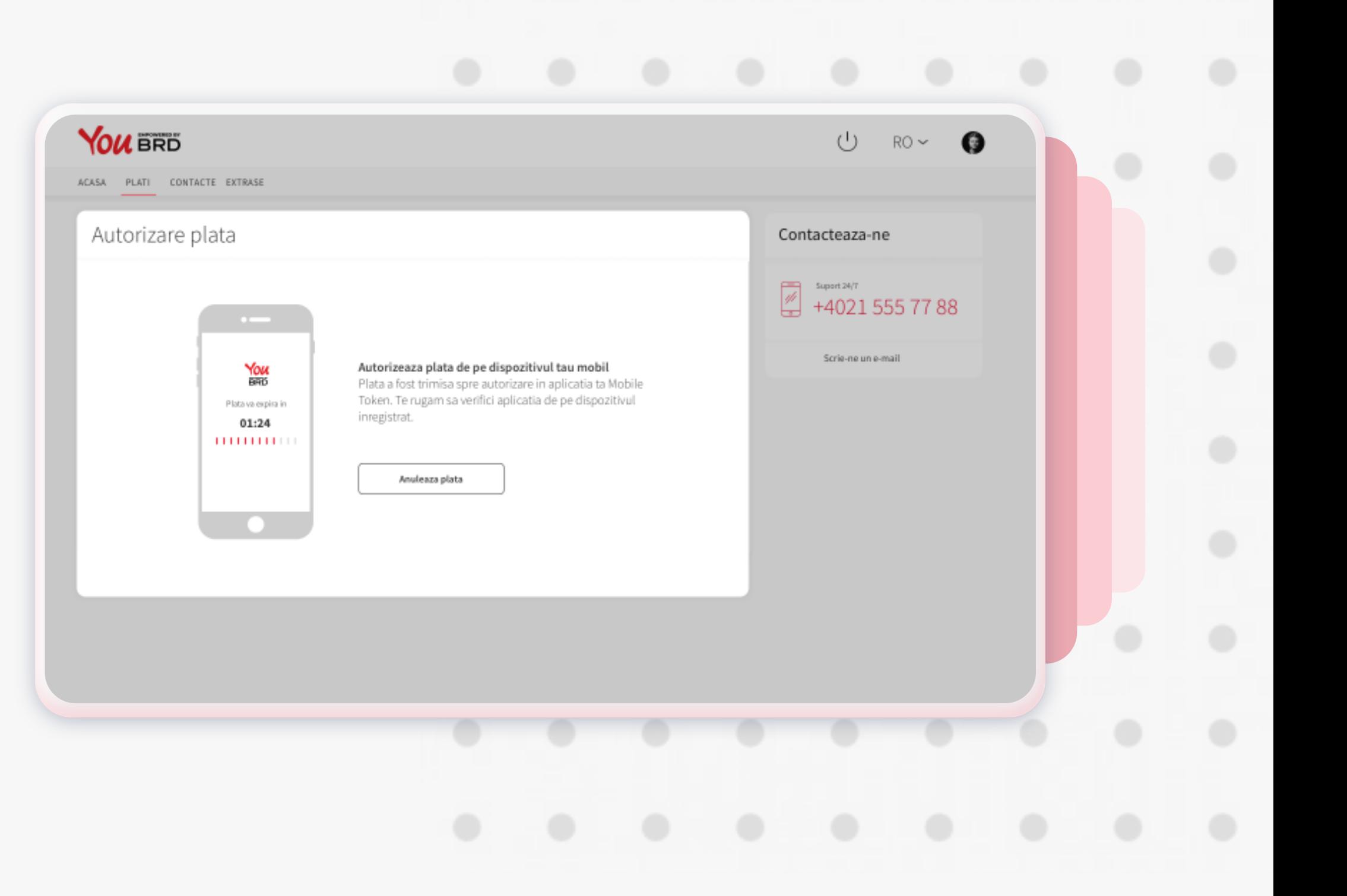

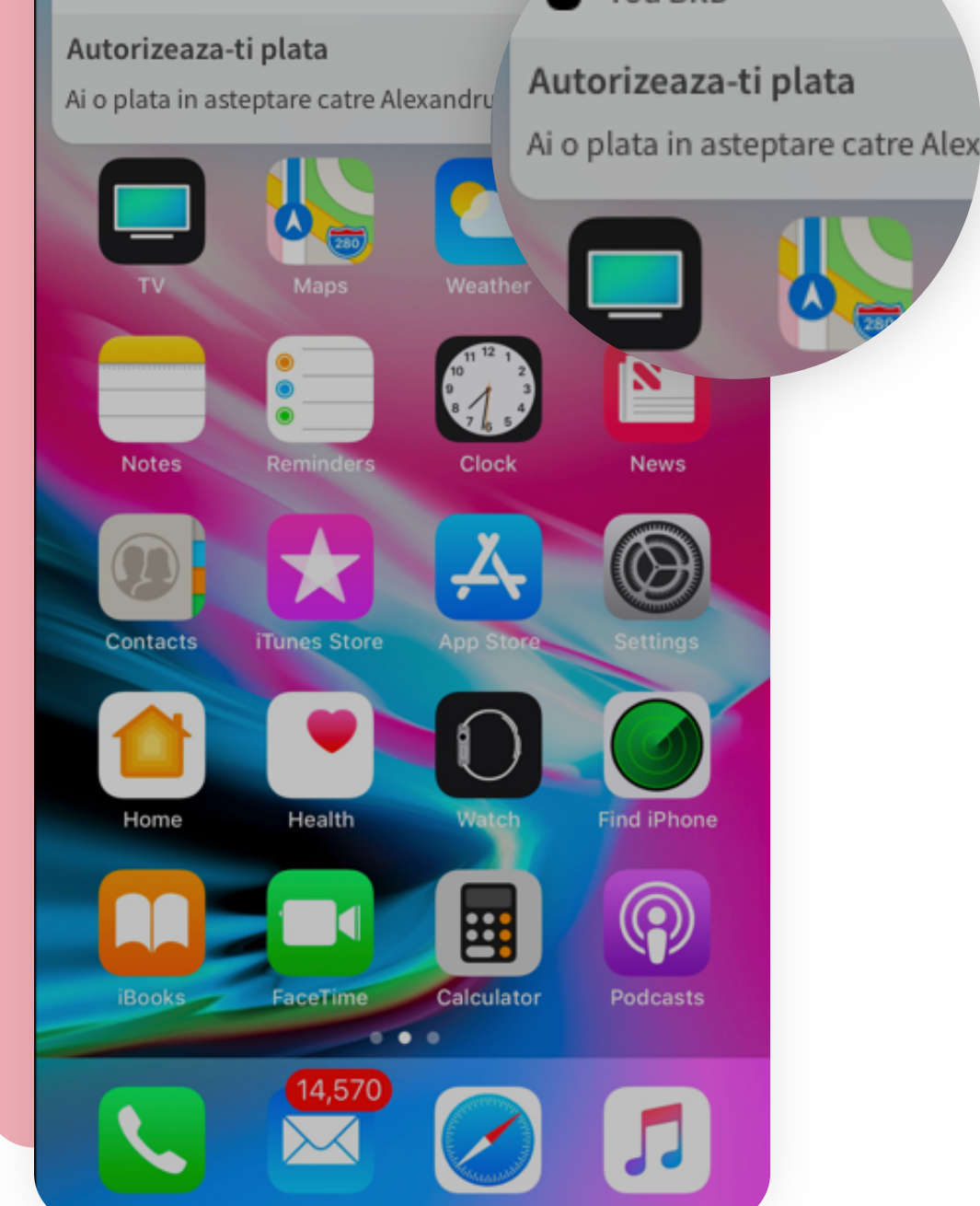

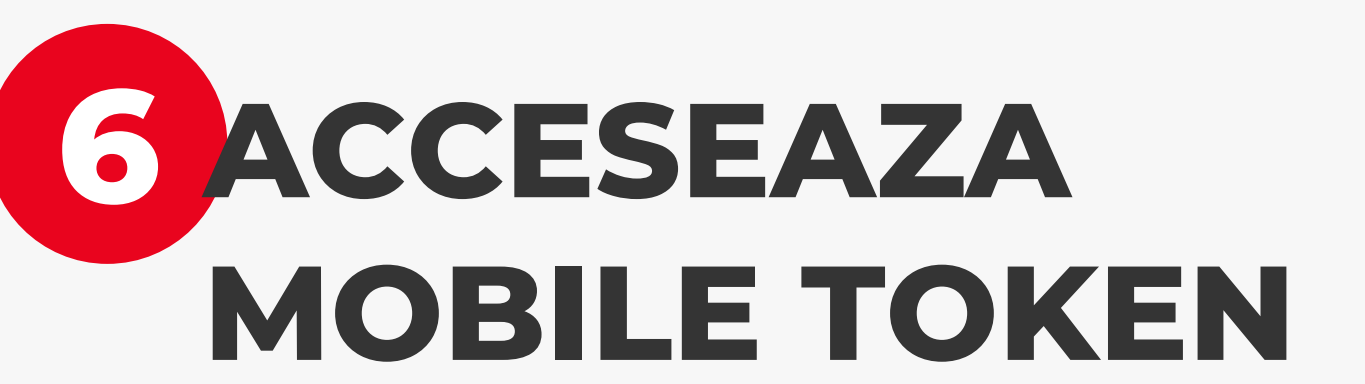

In pagina de login se afla si accesul la Mobile Token. Logarea se face la fel ca login-ul, cu biometrice sau PIN.

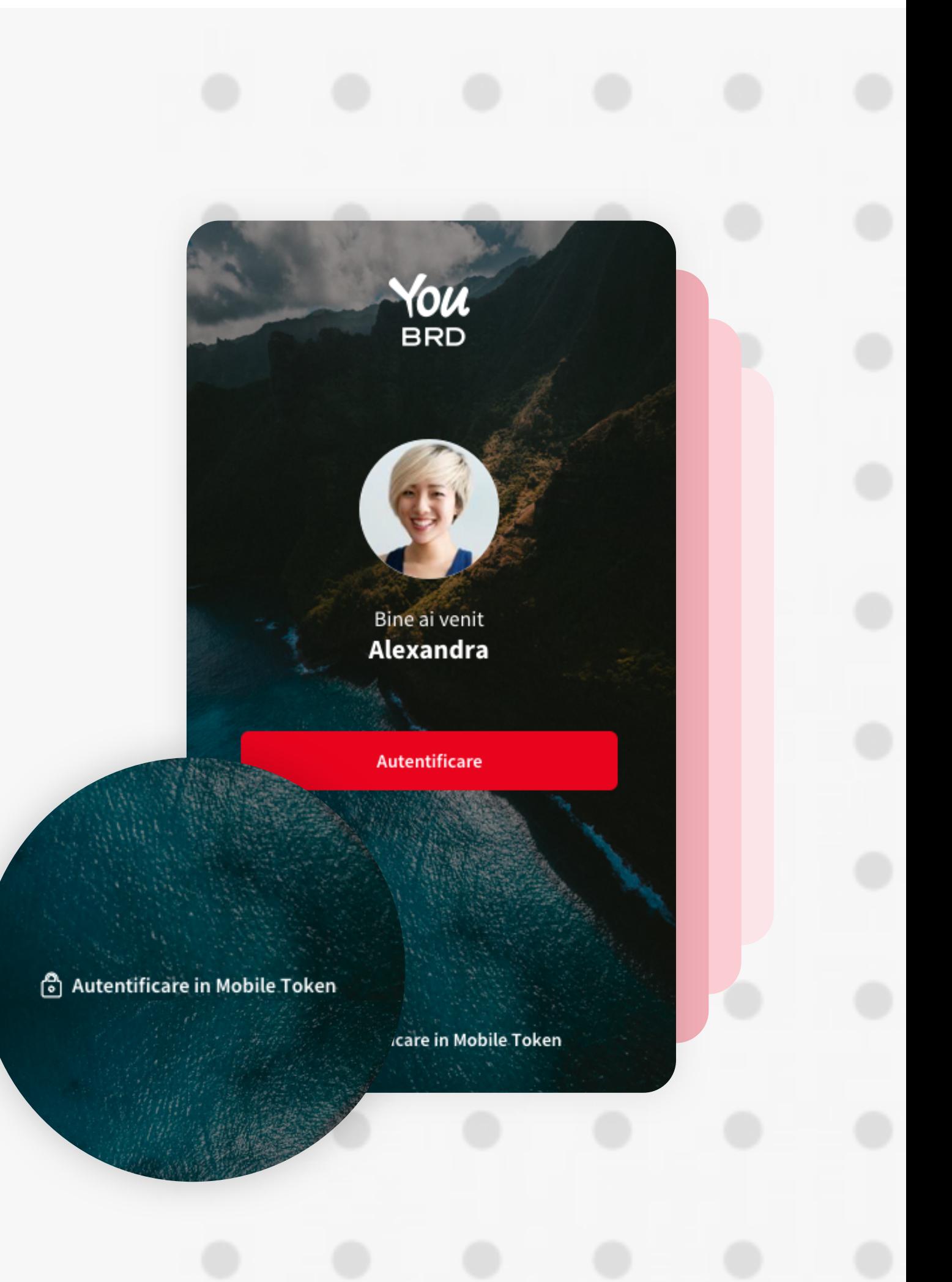

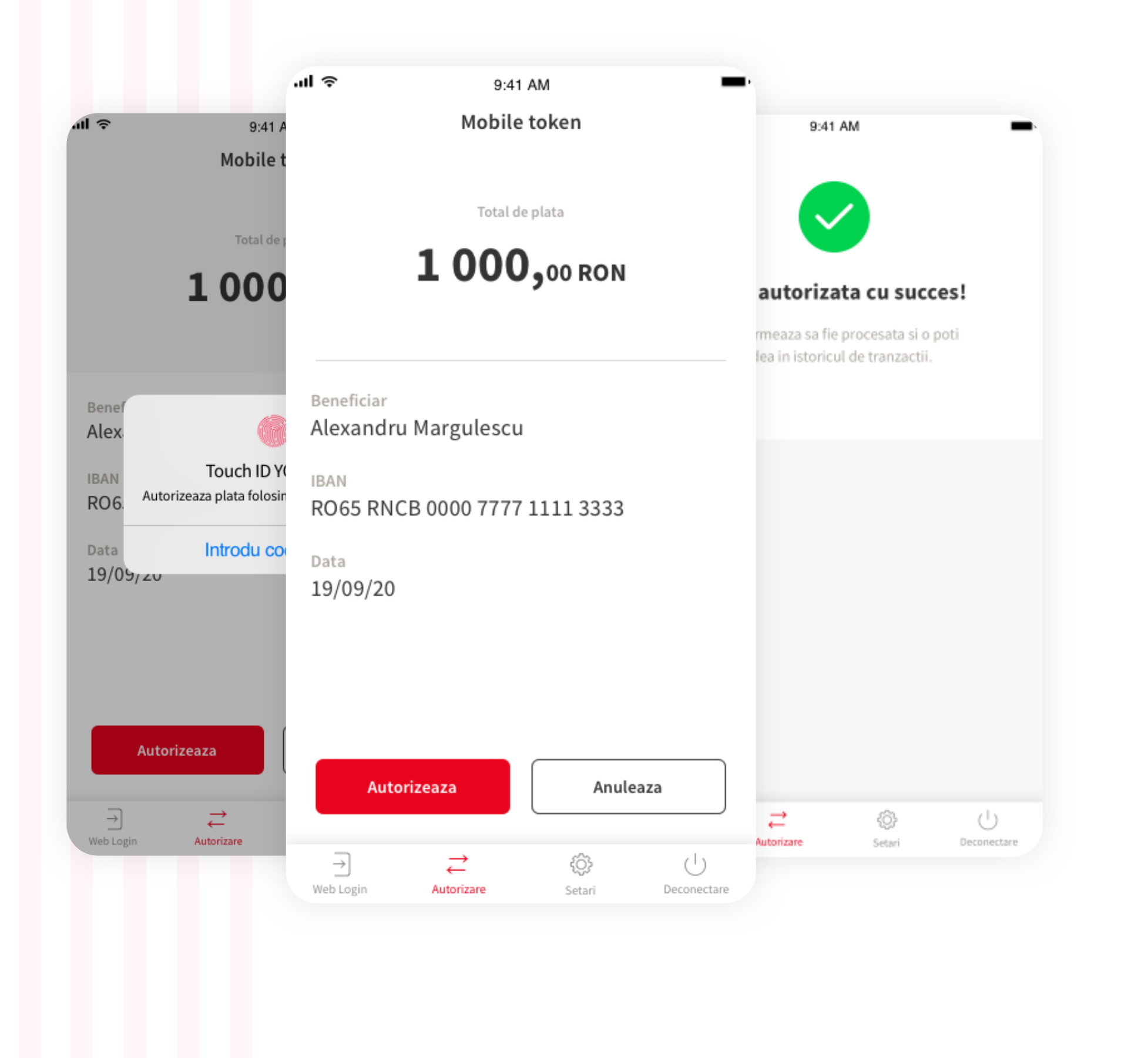

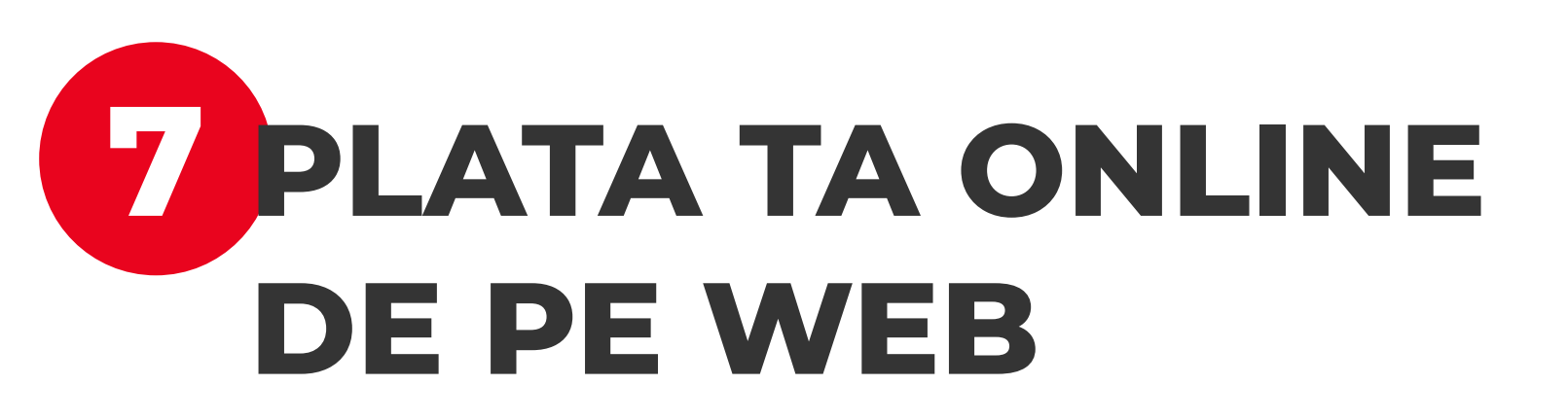

Detaliile platii apar in sectunea "**Autorizeaza**", iar autorizarea se face biometric sau cu codul PIN al aplicatiei You BRD, dupa ce ai apasat pe butonul rosu "**Autorizeaza**".